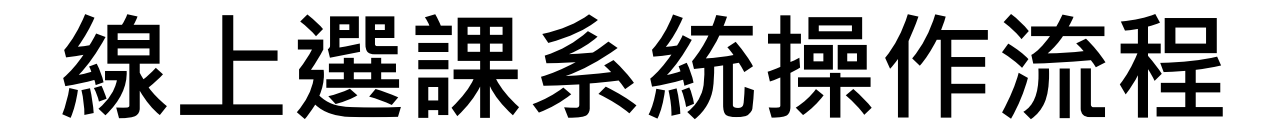

## **1.請從首頁「校本課程選修」進入選課**

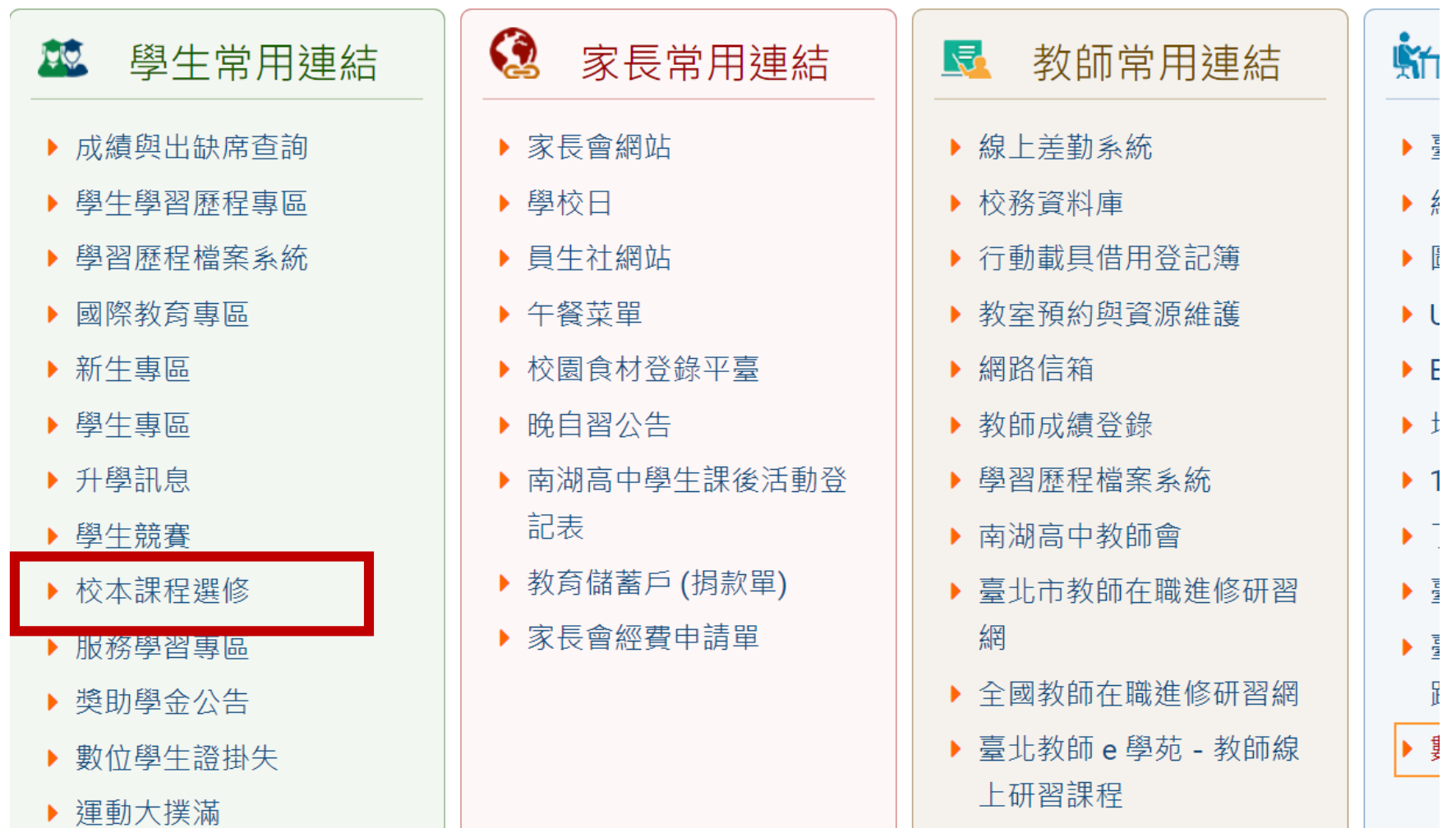

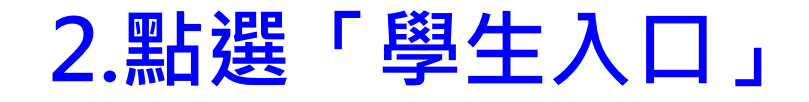

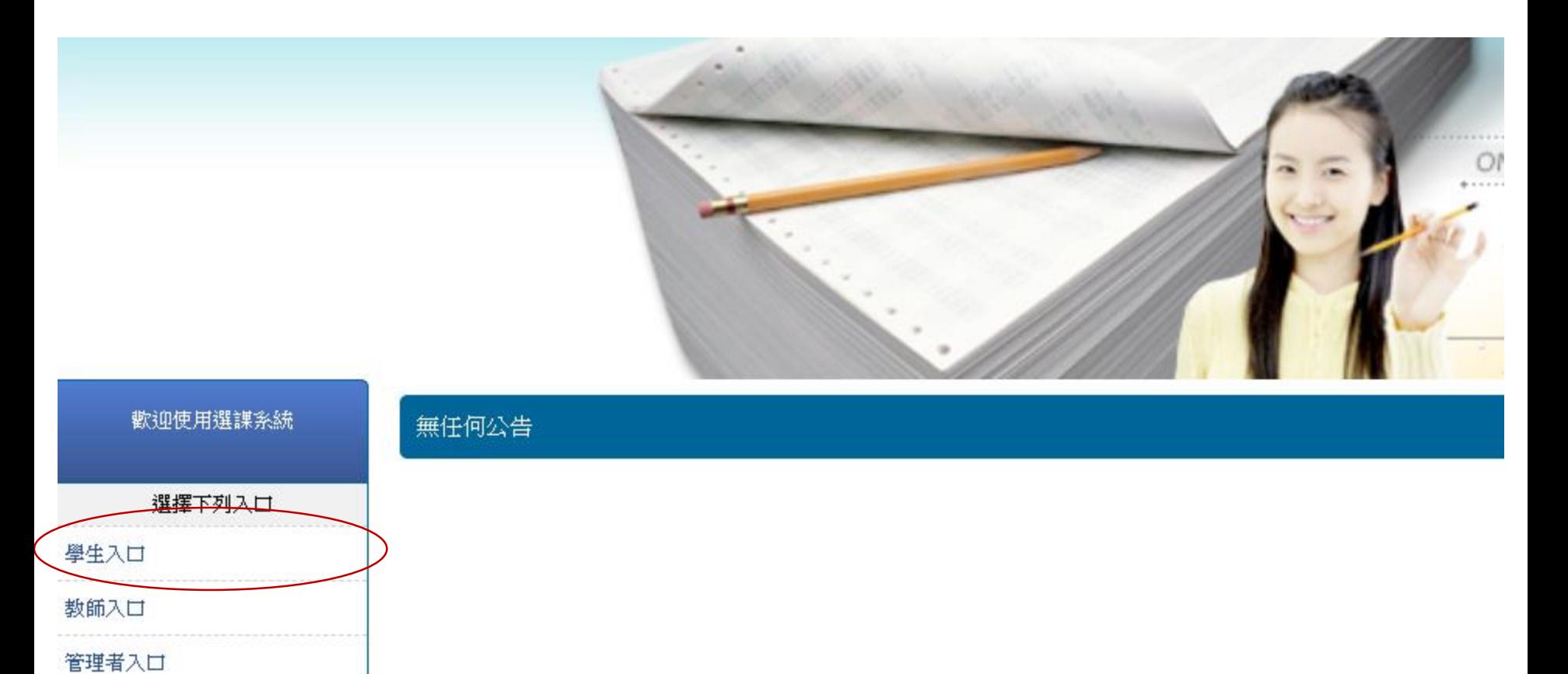

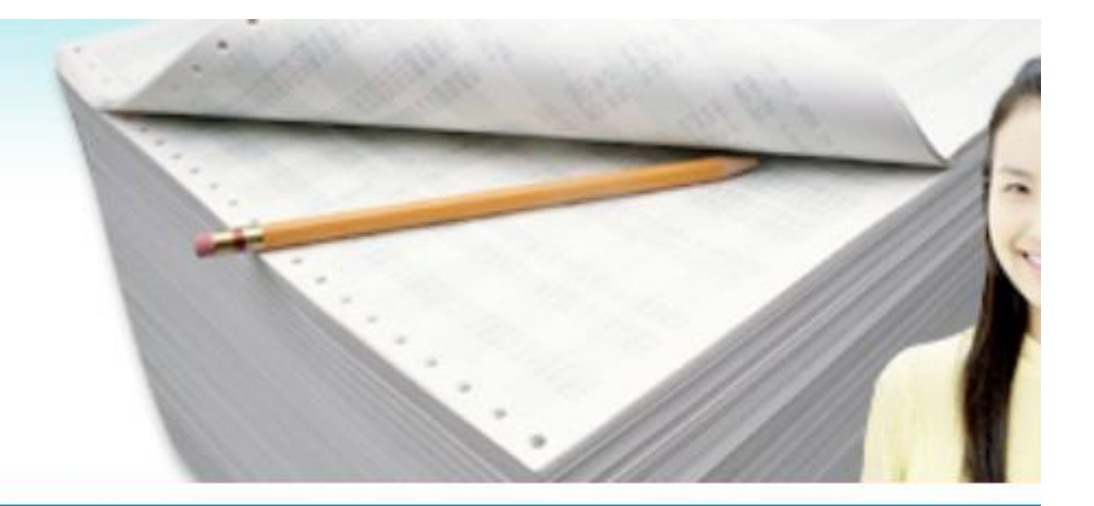

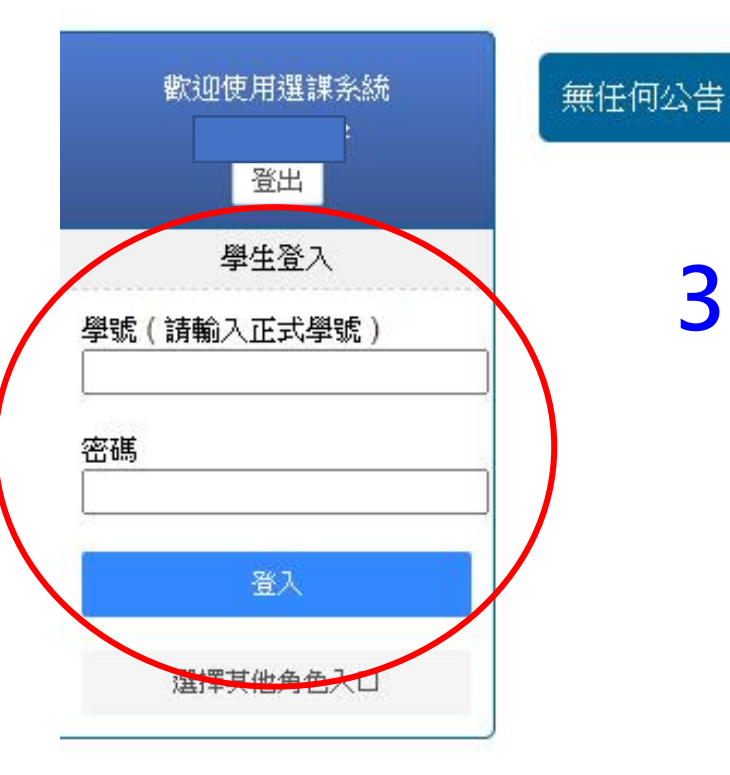

# **3.以學號登入 密碼為出生年月日(八碼) 如:20050321**

## **4.點選「選課/選社團」,按下「選取」開始選課 請先選彈性學習二三(後六週)**

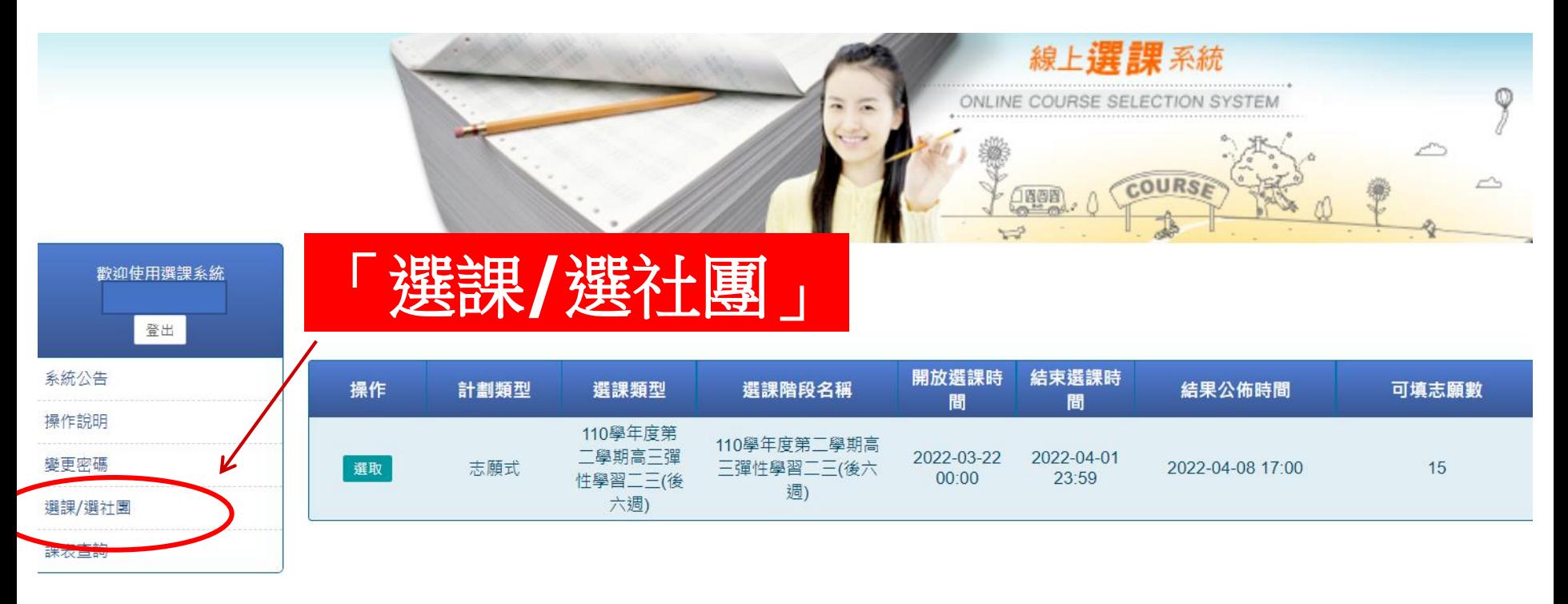

# **5.依志願序打勾點選,點選成功的課會出現在左邊 所有的志願皆需點選**

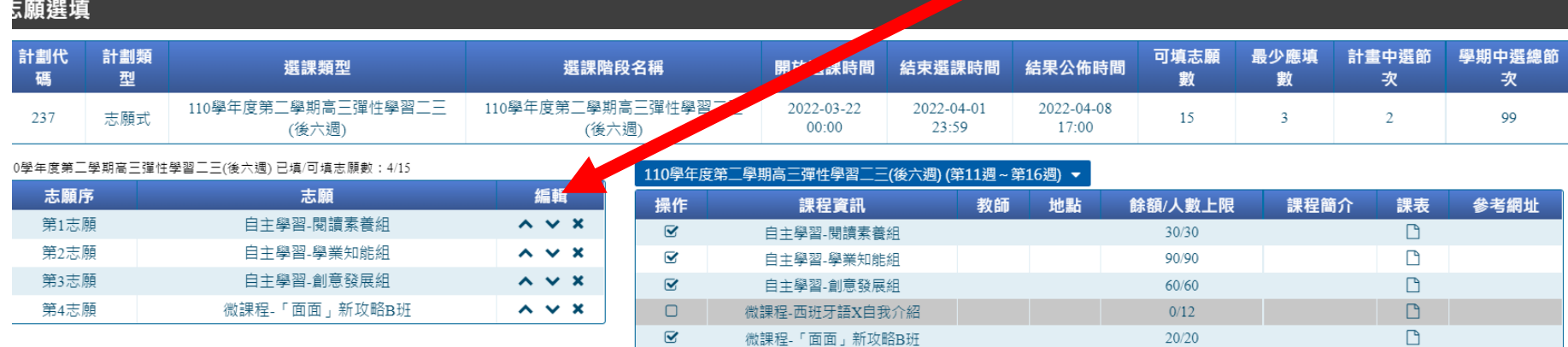

儲存志願 取消

### **6.此處可編輯調整志願序**

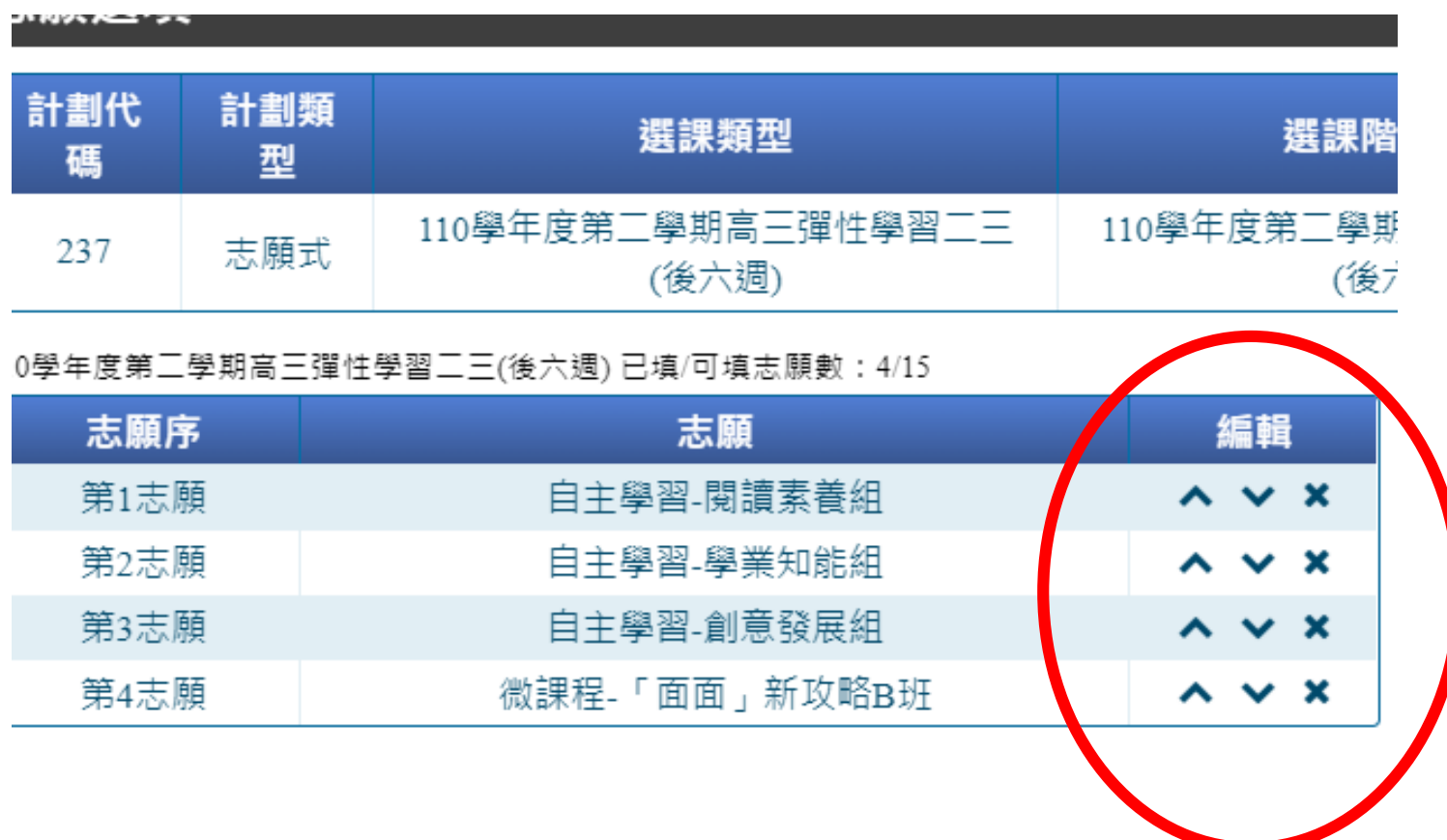

### **7.確認後點選右下方「儲存志願」**

#### ょ願選填

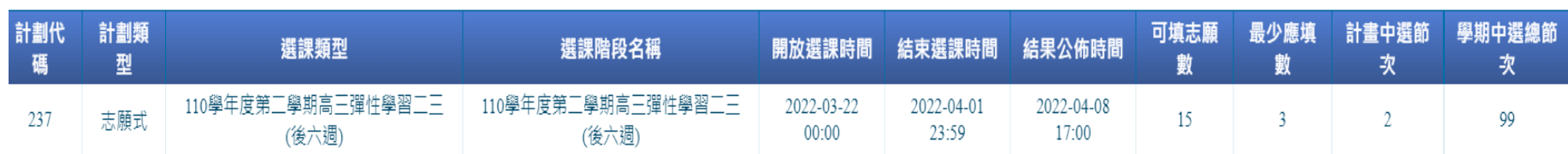

#### 0學年度第二學期高三彈性學習二三(後六週) 已填/可填志願數:4/15

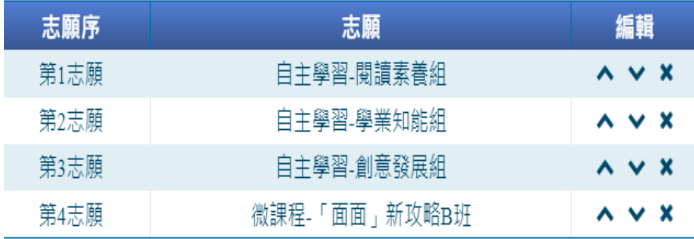

#### 110學年度第二學期高三彈性學習二三(後六週)(第11週~第16週) ▼

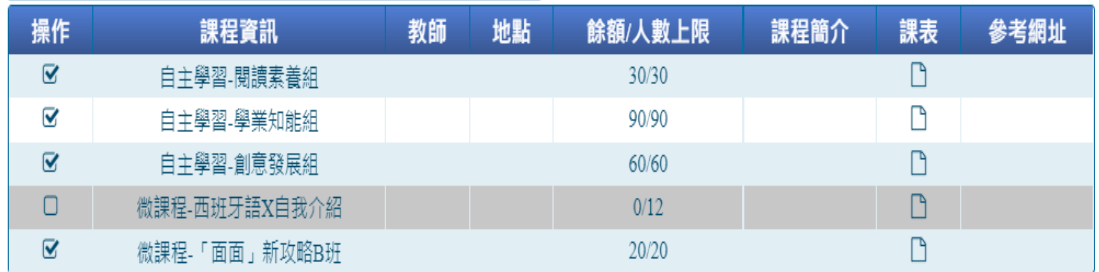

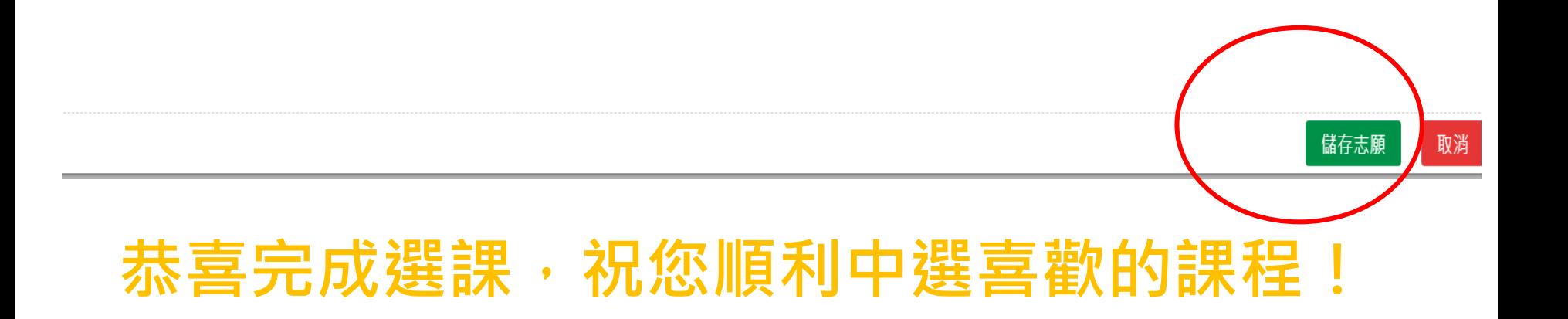